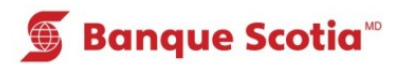

# **Comment changer votre NIP au GAB**

## **Étape 1 – Carte Scotia**

Mise à jour

du livret **Paiement** 

de factures Virement

Interrogation

de solde

**S** Banque Scotia

Q

R

Après avoir entré le NIP de votre Carte Scotia, sélectionnez «Autres services» dans la liste d'options. Allez à l'étape 2.

Que voulez-vous faire?

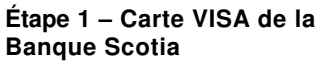

Après avoir entré le NIP de votre carte VISA de la Banque Scotia, sélectionnez «Changement de NIP» dans la liste d'options. Allez à l'étape 3.

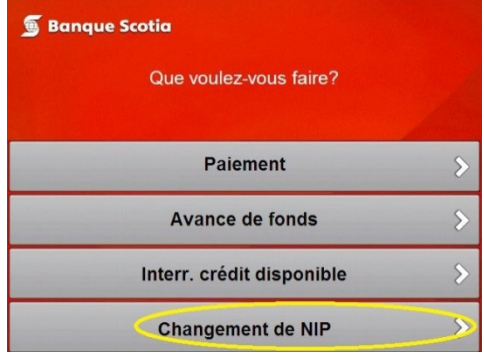

# **Étape 2**

Sélectionnez «Changement de NIP».

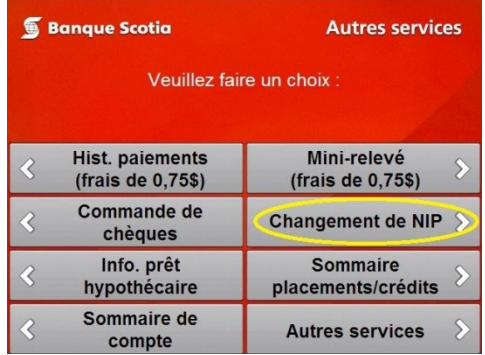

### **Étape 3** Entrez votre NIP actuel.

**S** Banque Scotia

Veuillez entrer votre ancien NIP

Dépôt

Retrait/Avance

Retrait éclair

**Autres services** 

## **Étape 4**

Entrez votre nouveau NIP.

**Étape 5**

Entrez une deuxième fois votre nouveau NIP.

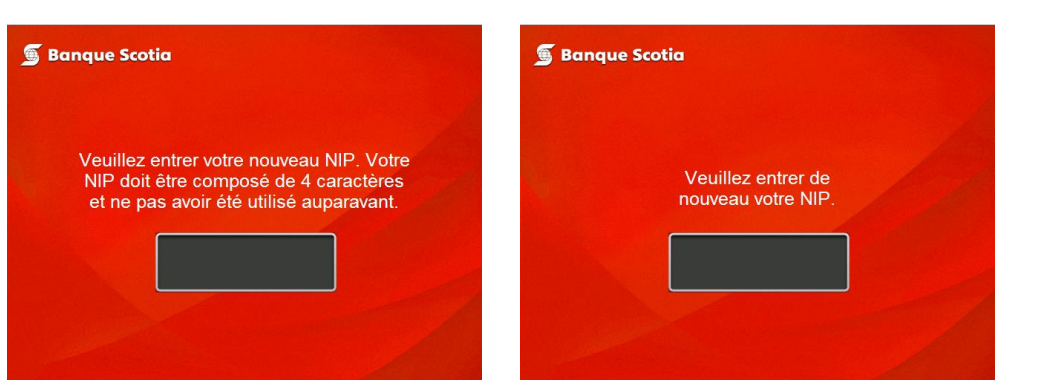

**Étape 6**  Prenez votre carte.

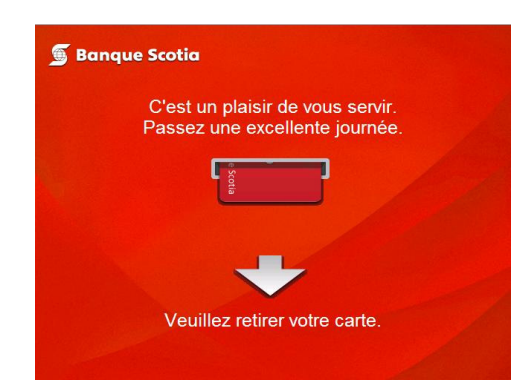

MD Marque déposée de La Banque de Nouvelle-Écosse.

MC Marque de commerce de La Banque de Nouvelle-Écosse.